To recover your Parts One Store password hover over the Lock icon at the top right of the screen and click Log In

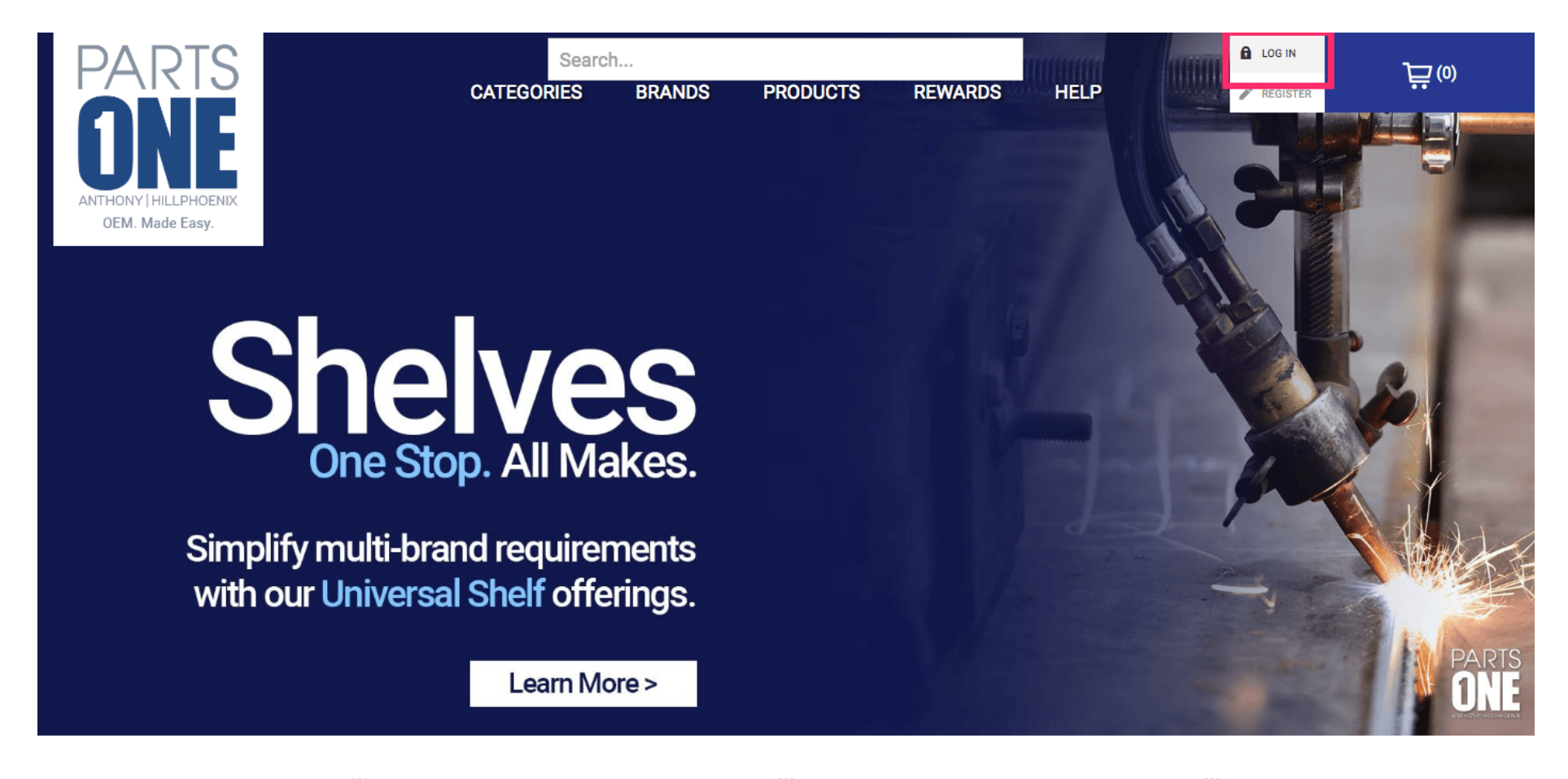

 $\sqrt{2}$ 

 $\sqrt{2}$ 

 $\left(\frac{1}{2}\right)$ 

# Next, click Forgot Password

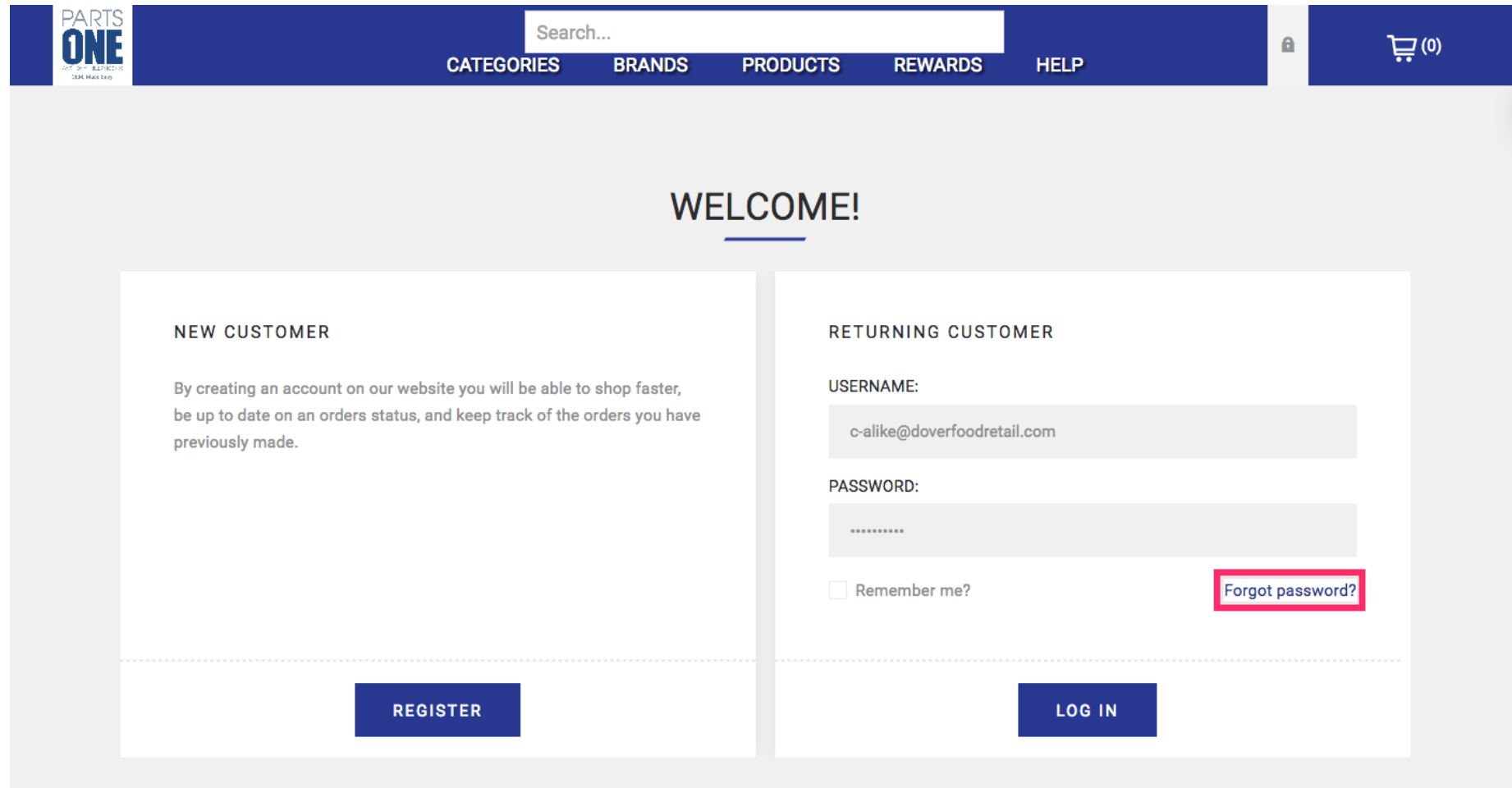

# Enter the e-mail address associated with your Parts One Store account

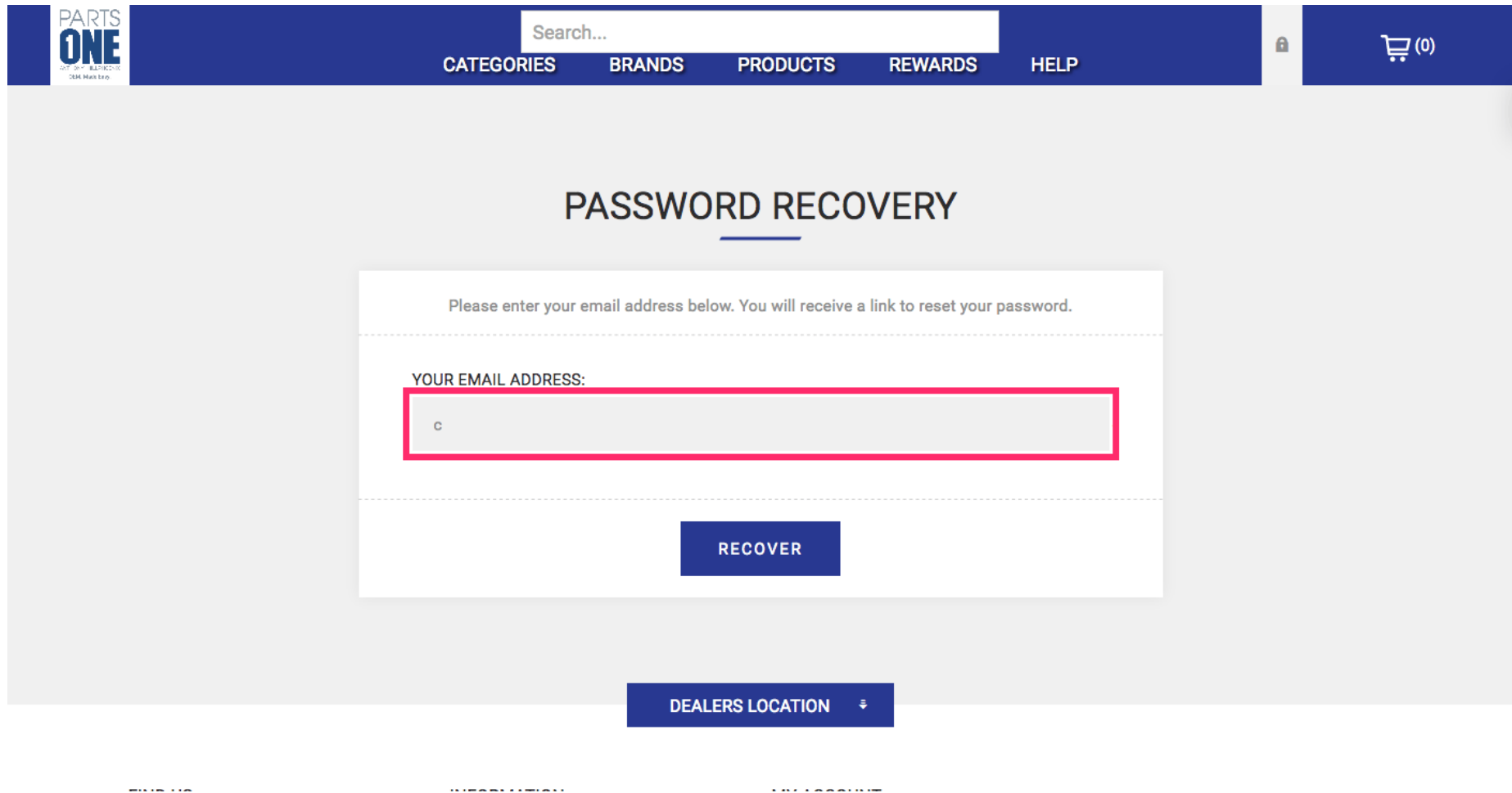

# Click Recover

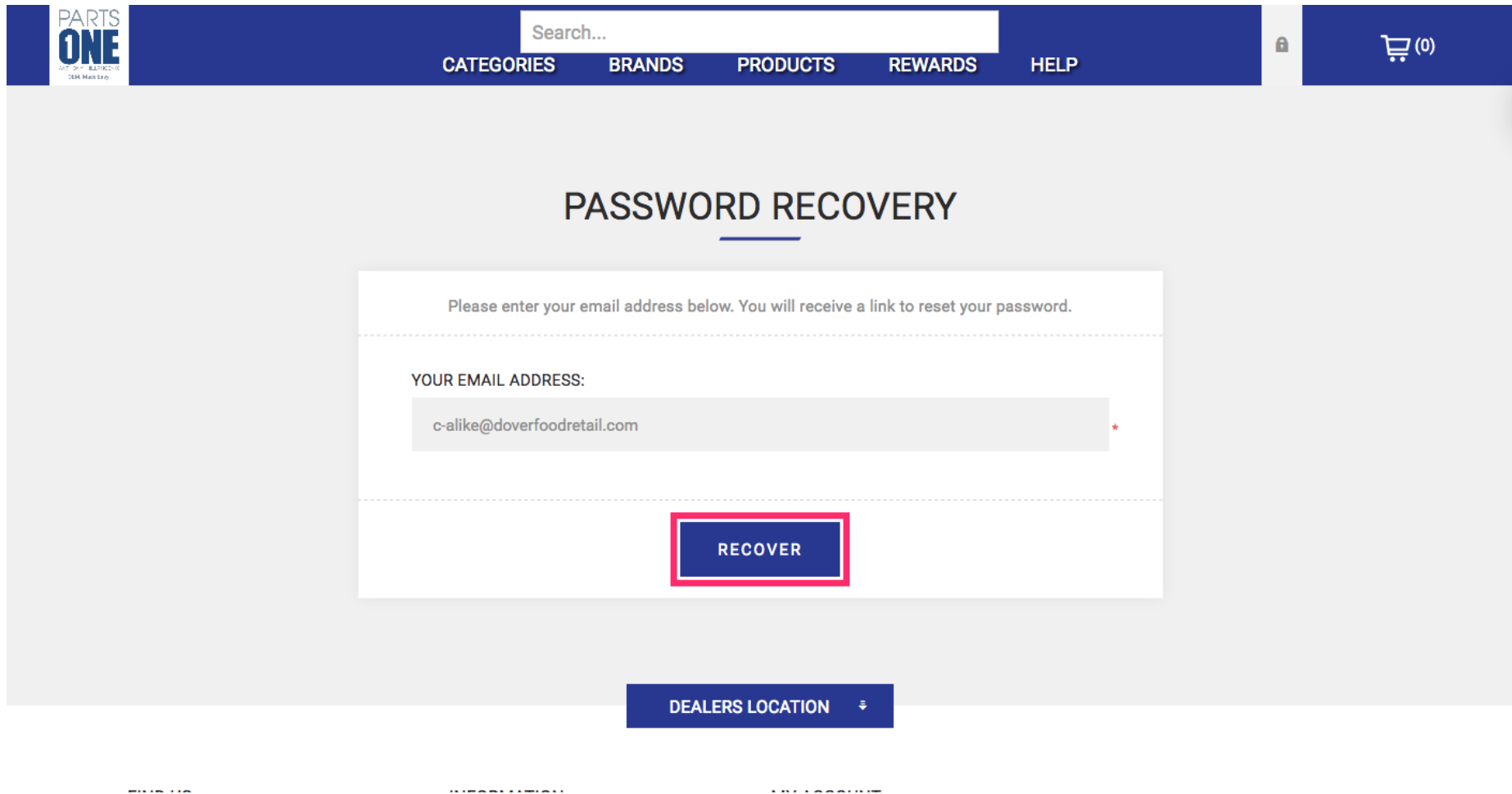

Open your e-mail inbox and find your latest e-mail from Parts One Store. The subject line should contain the phrase Password Recovery.

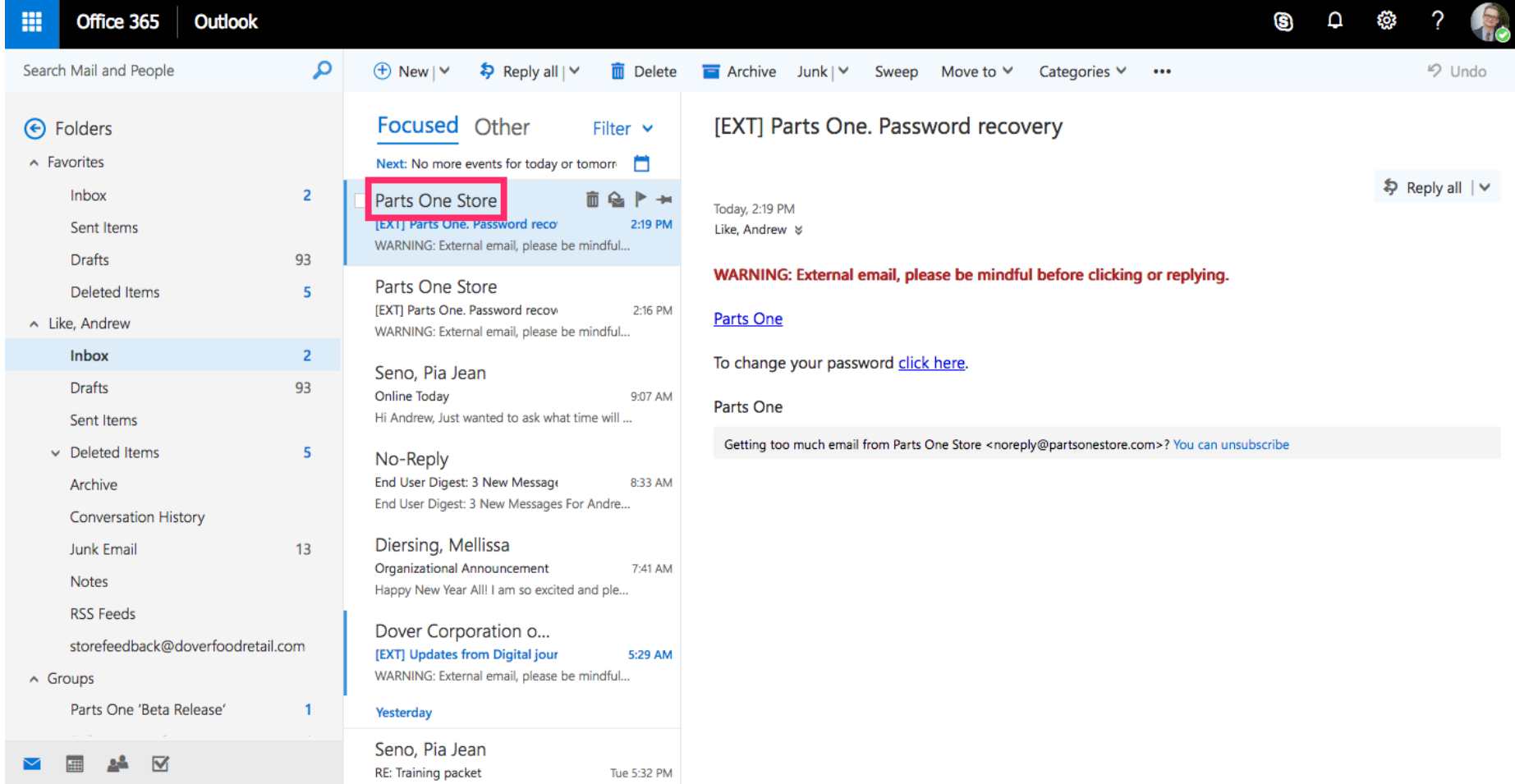

#### Click the link to change your password and you will be directed back to Parts One Store.

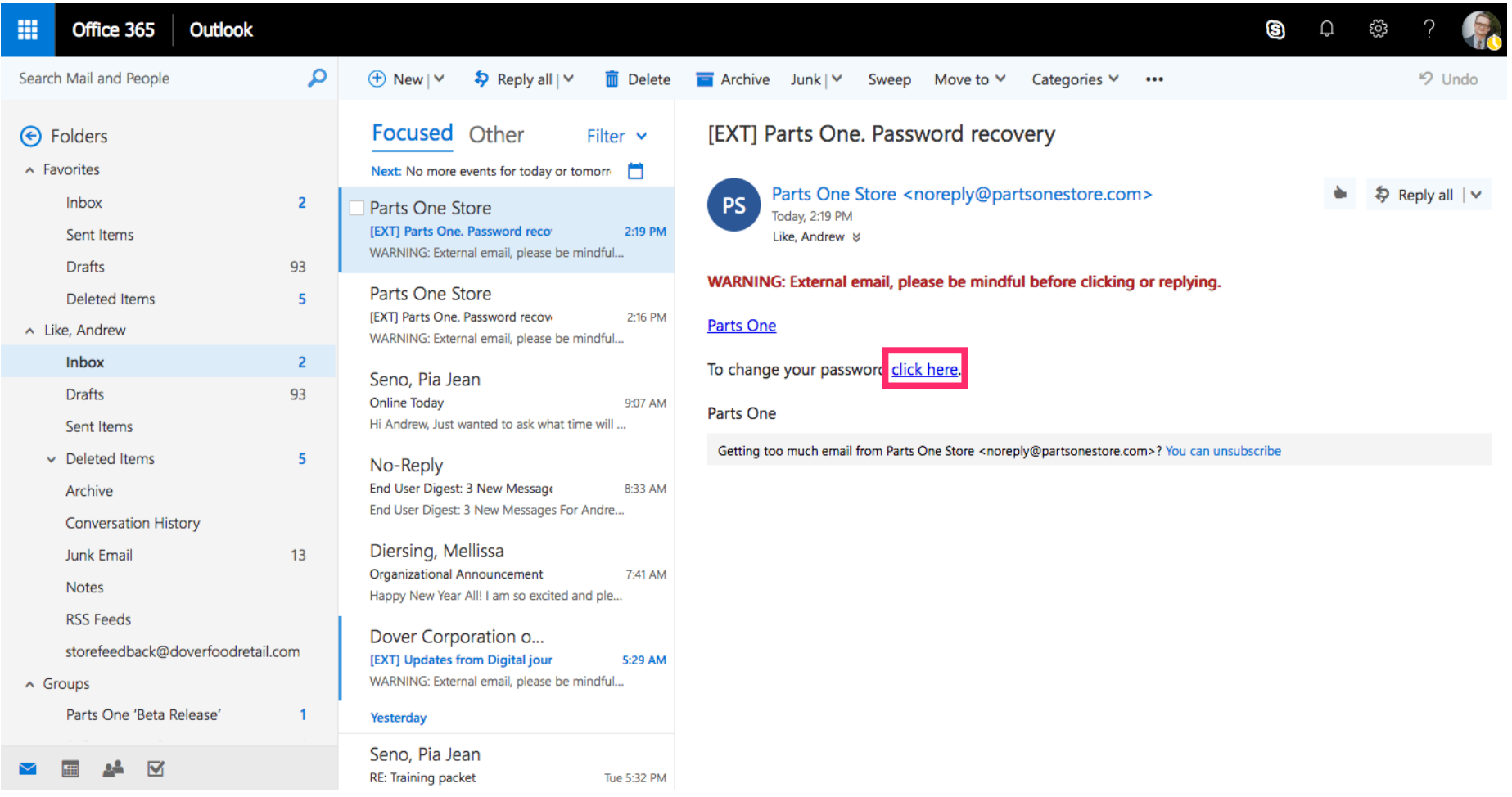

Select a New Password and enter it into the first field. Please use a password that you have not used for your account before.

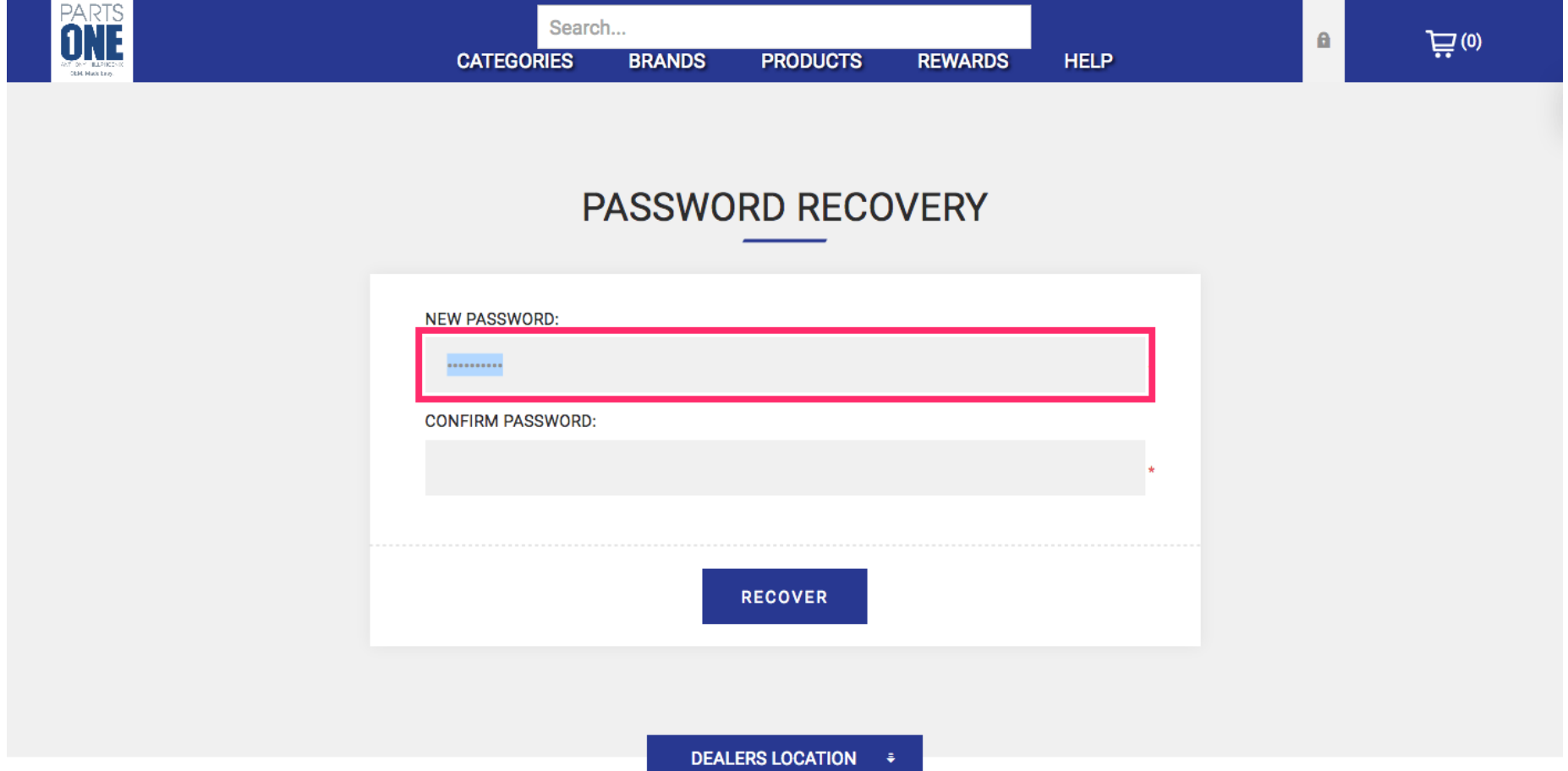

# Re-enter your new password in the Confirm Password field.

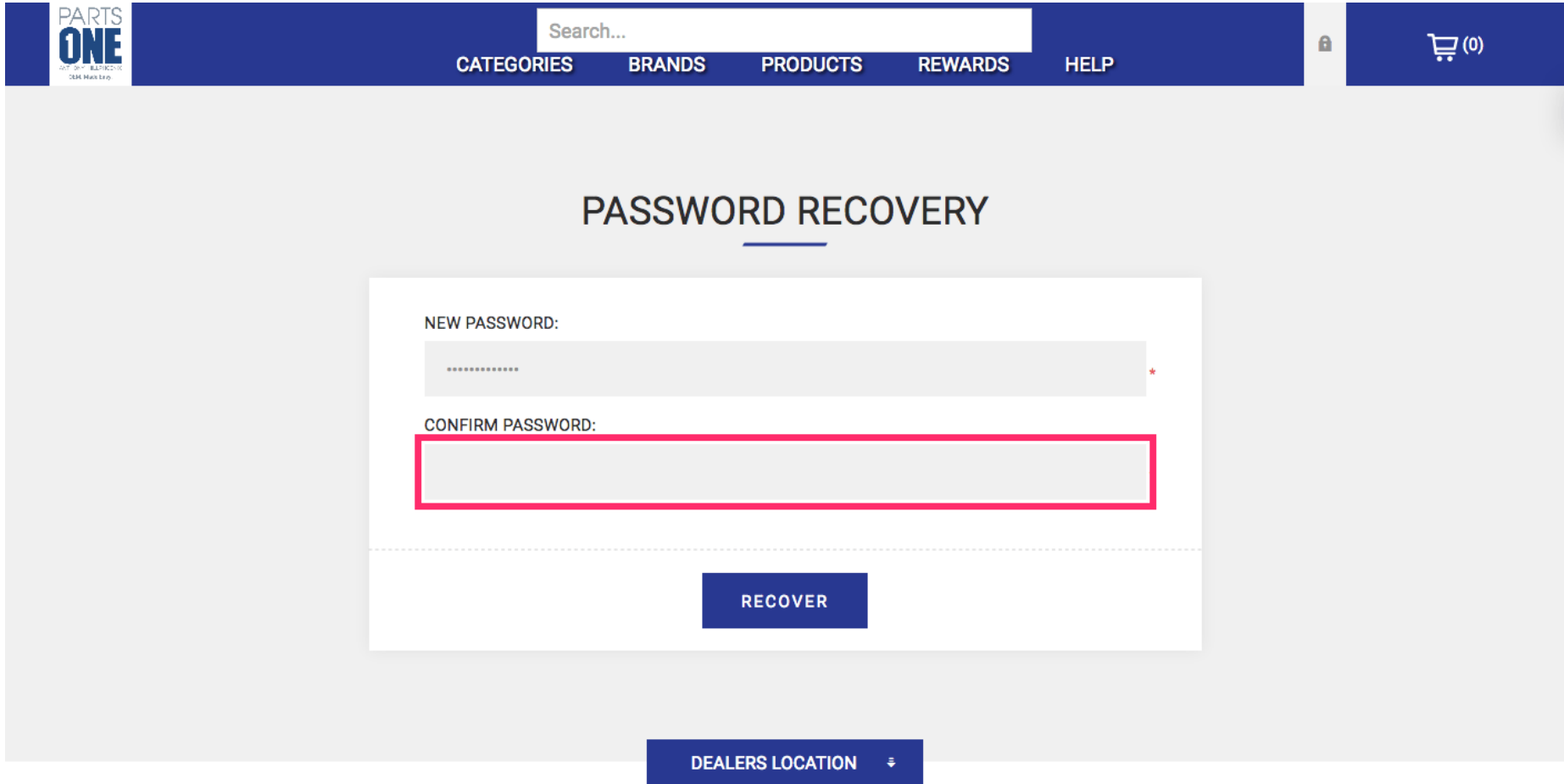

## Click the button labeled Recover

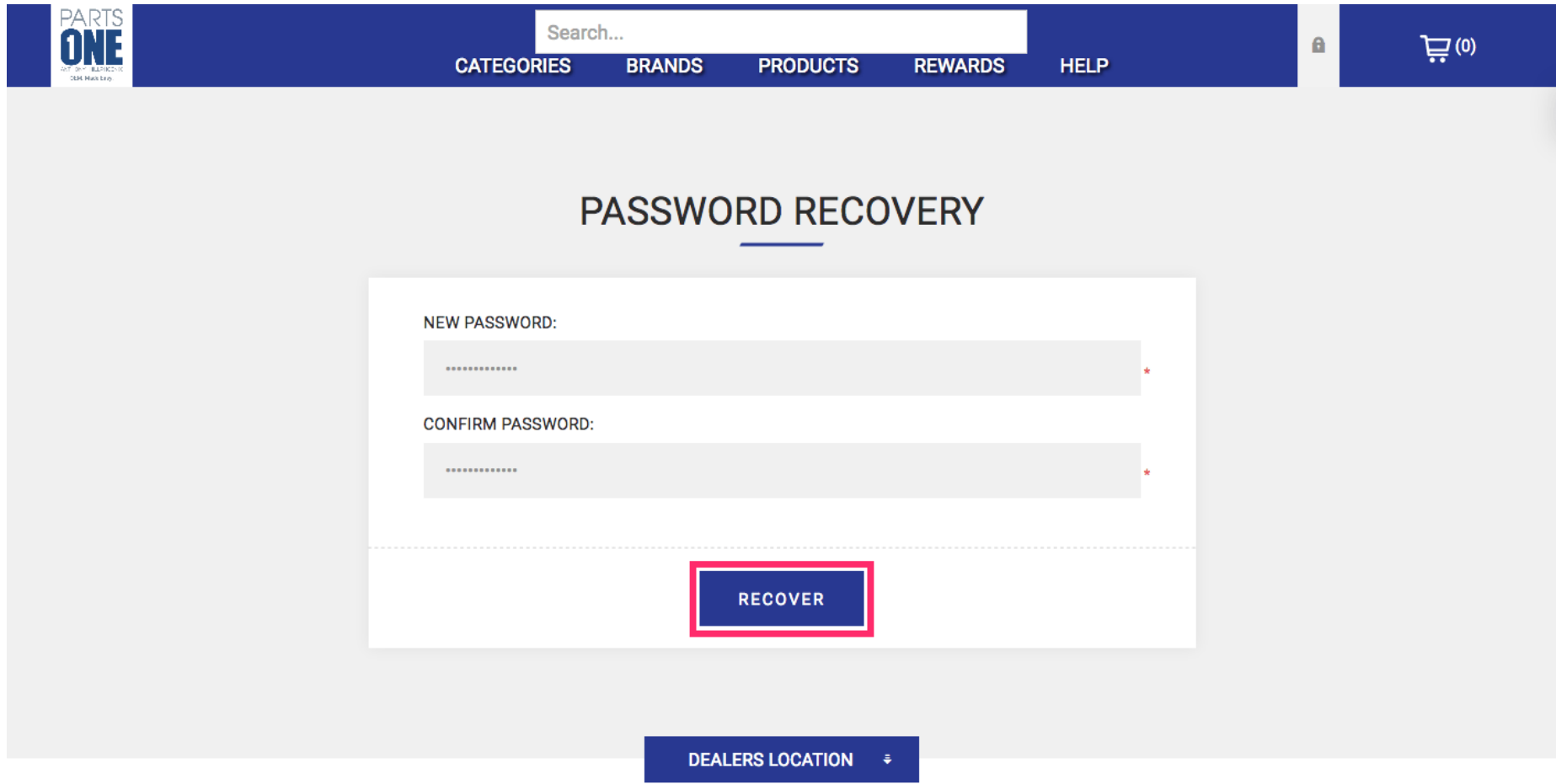

If you see this screen you have successfully changed your password.

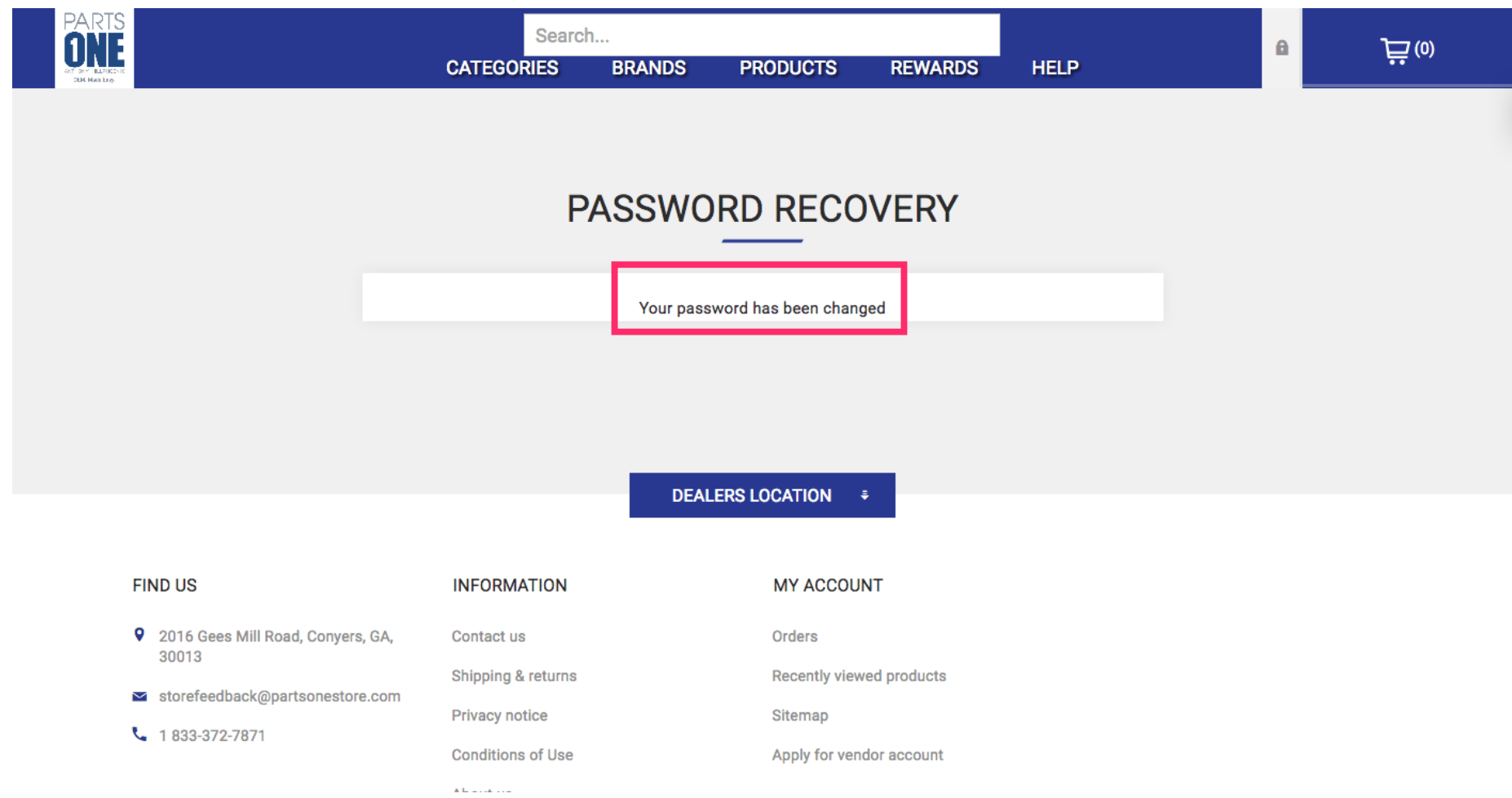

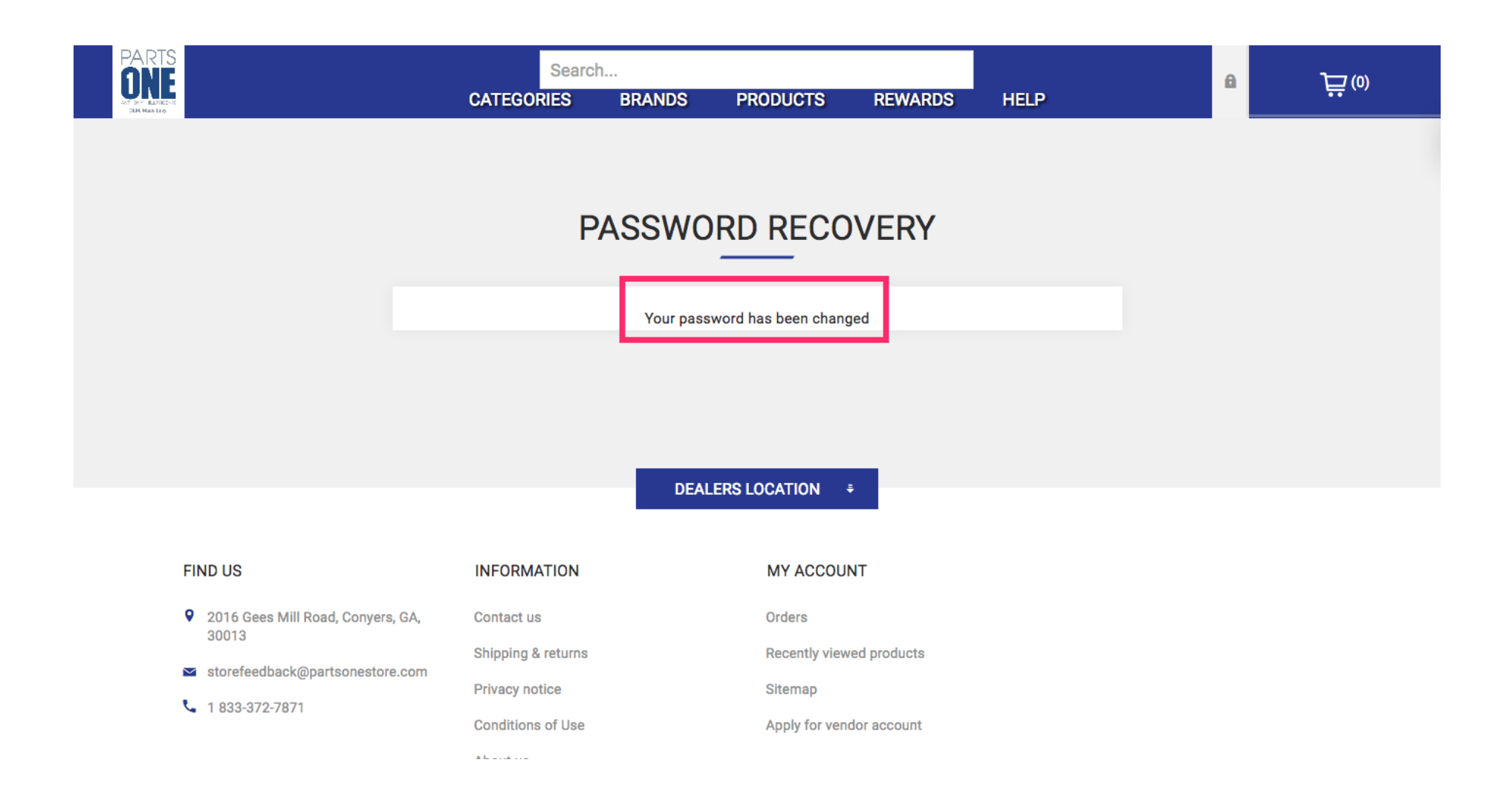